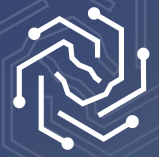

**SAUDI ELECTRONIC UNIVERSITY الجامعة السعودية الإلكترونية 2011-1432**

# **Tuition Fees Guide**

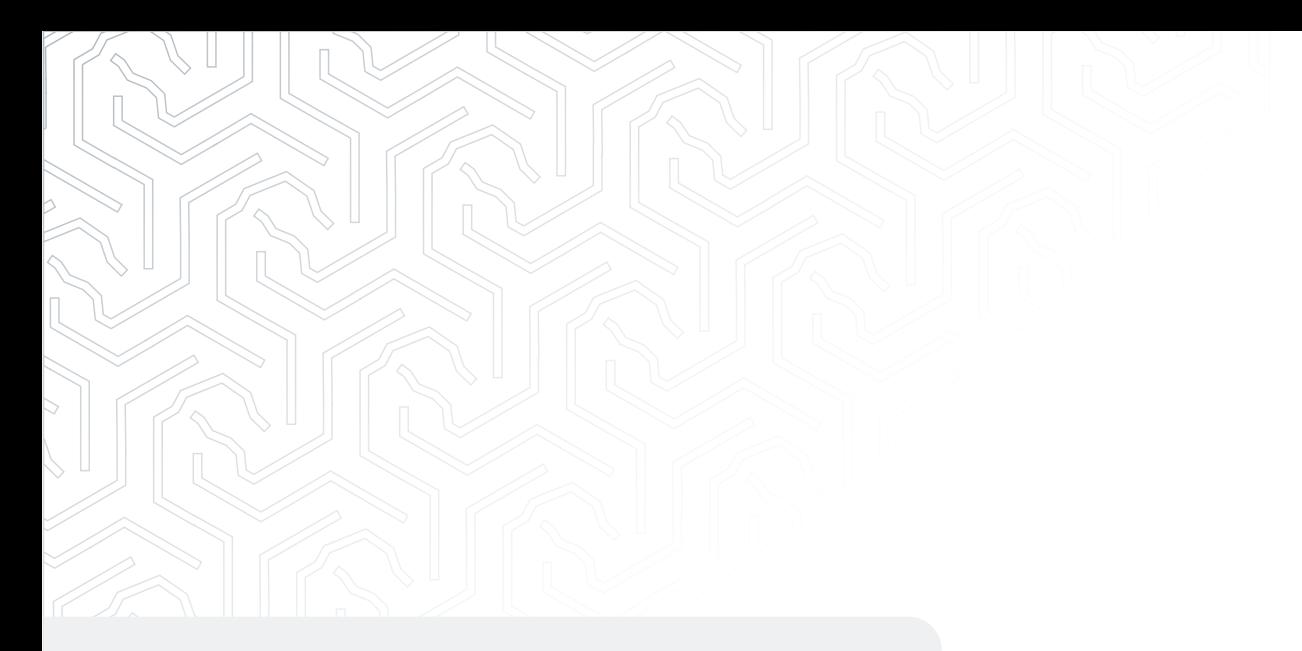

# **First: Paying Tuition Fees**

A service that enables students to pay the fees through the student services portal using one of the following cards:

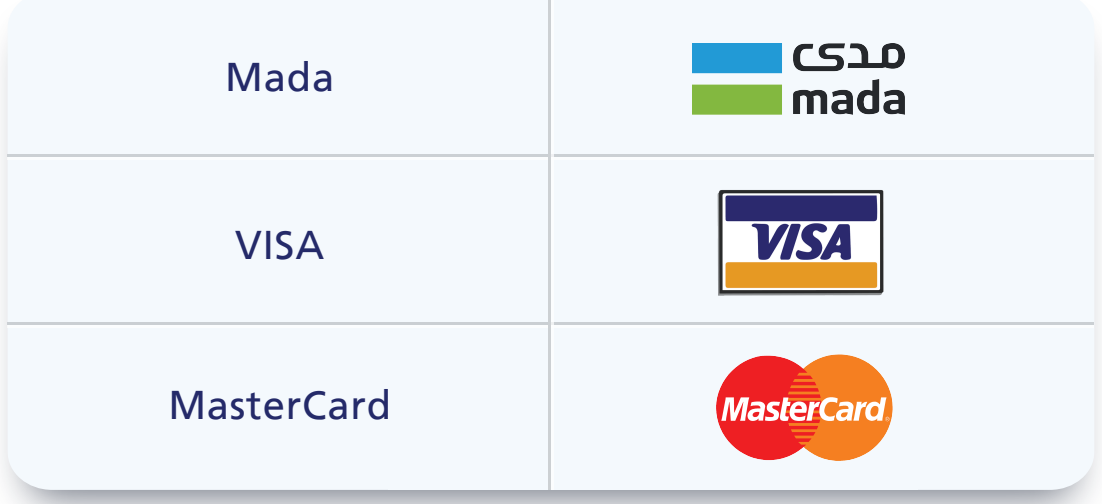

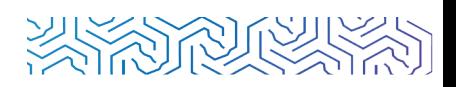

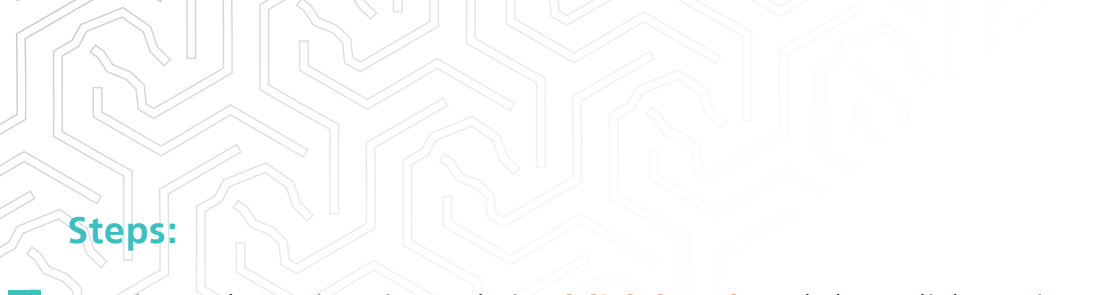

Log in to the university website **[\(click here\)](https://seu.edu.sa/#)** and then click Login.

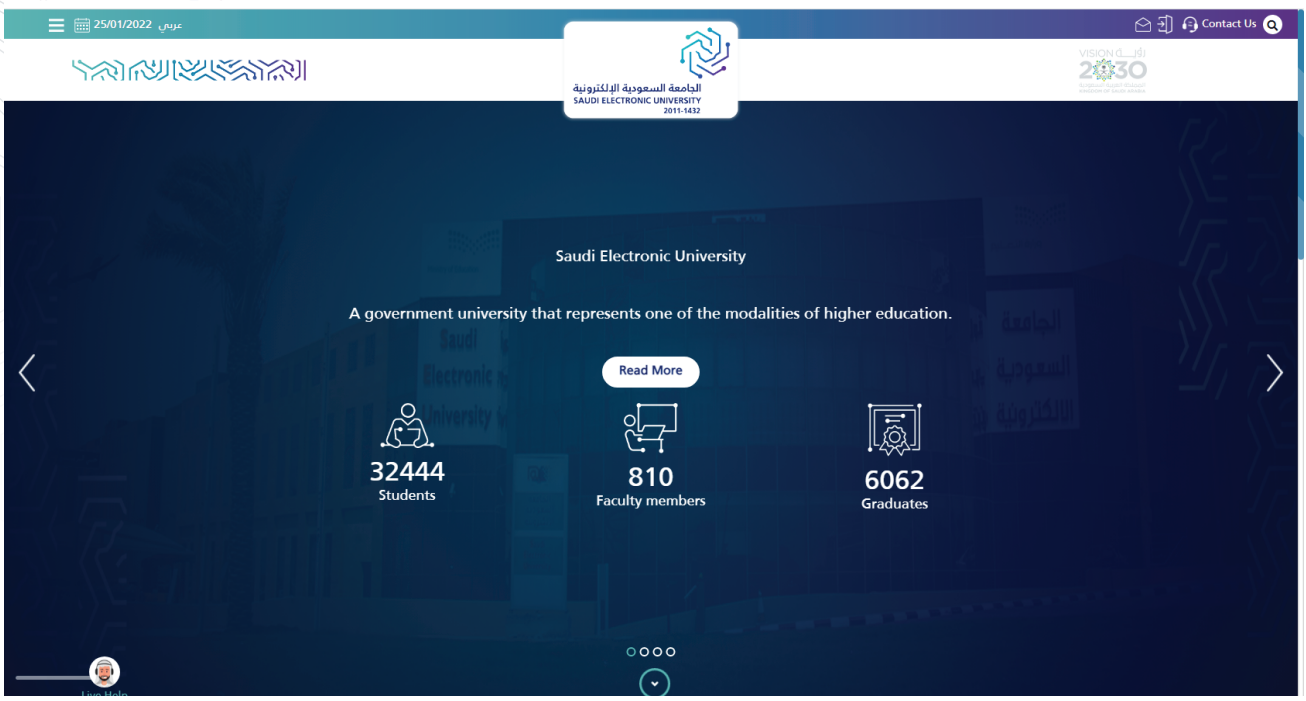

Write the username and password.

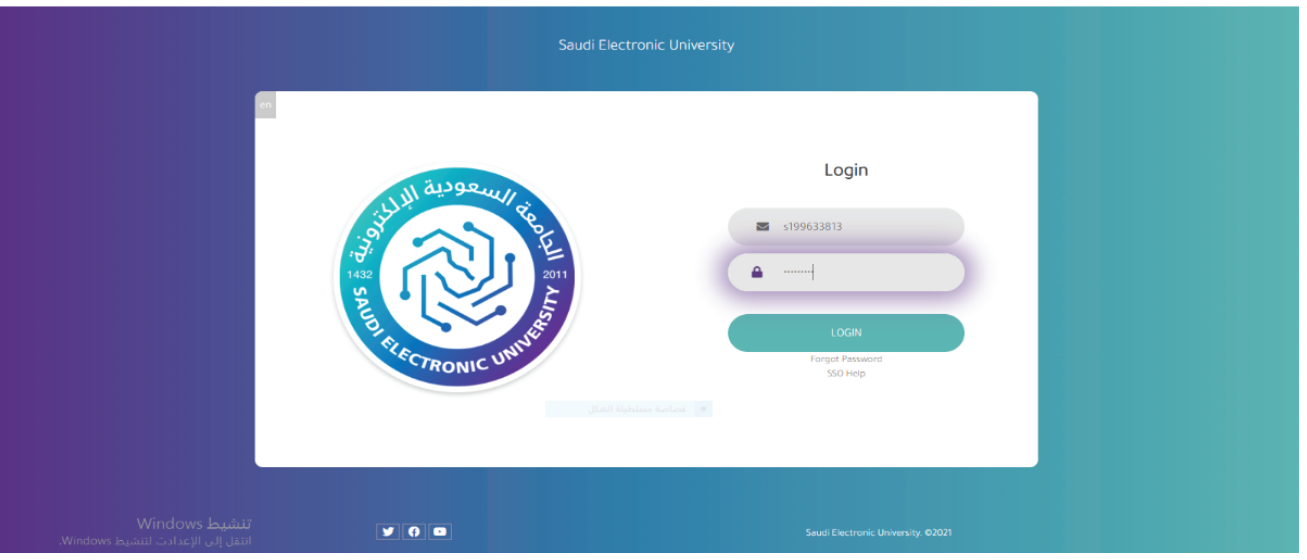

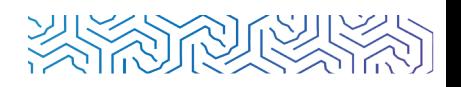

Select **"Financial Affairs"** from the main page, then **"Pay Tuition Fees" 3**

from the drop-list.

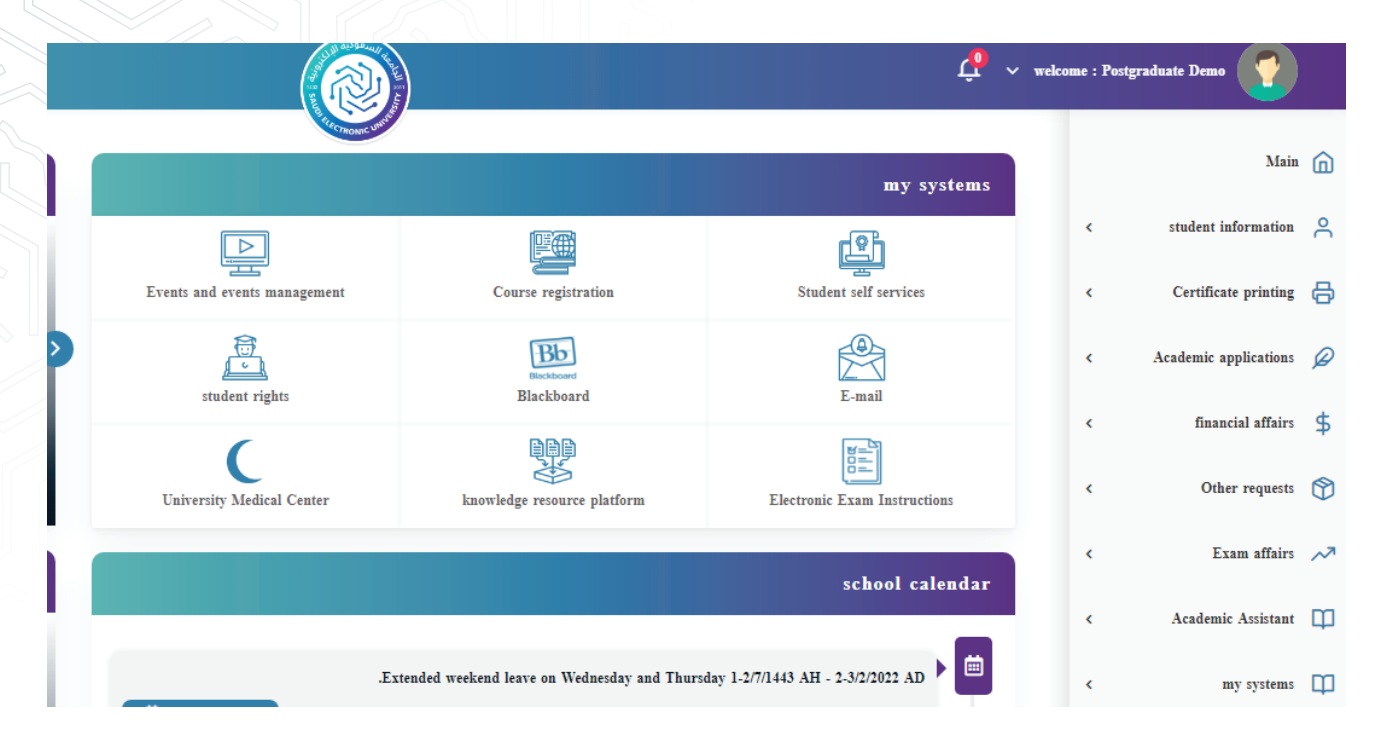

**4** After reading the instructions click on **"Pay fees"**.

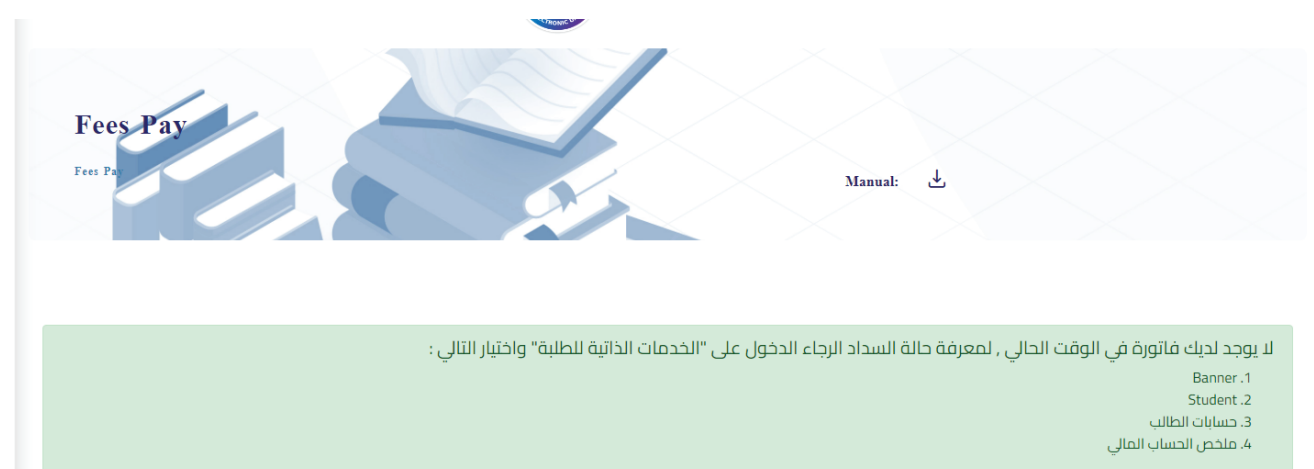

وسيظهر لك تفصيل بجميع الأمور المالية الخاصة بالطالب

#### Fill in your card information then click on **"pay now"**.

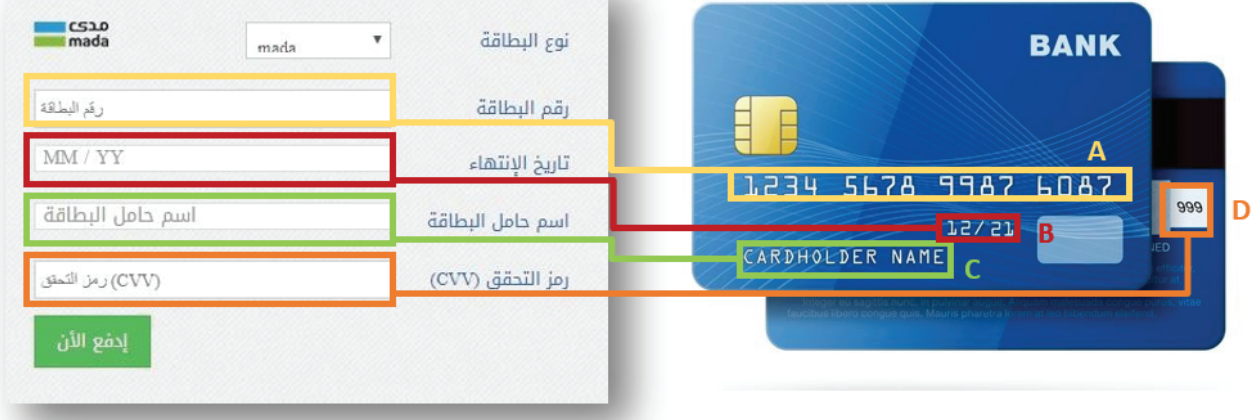

Enter the secure code sent by your bank to your phone number.

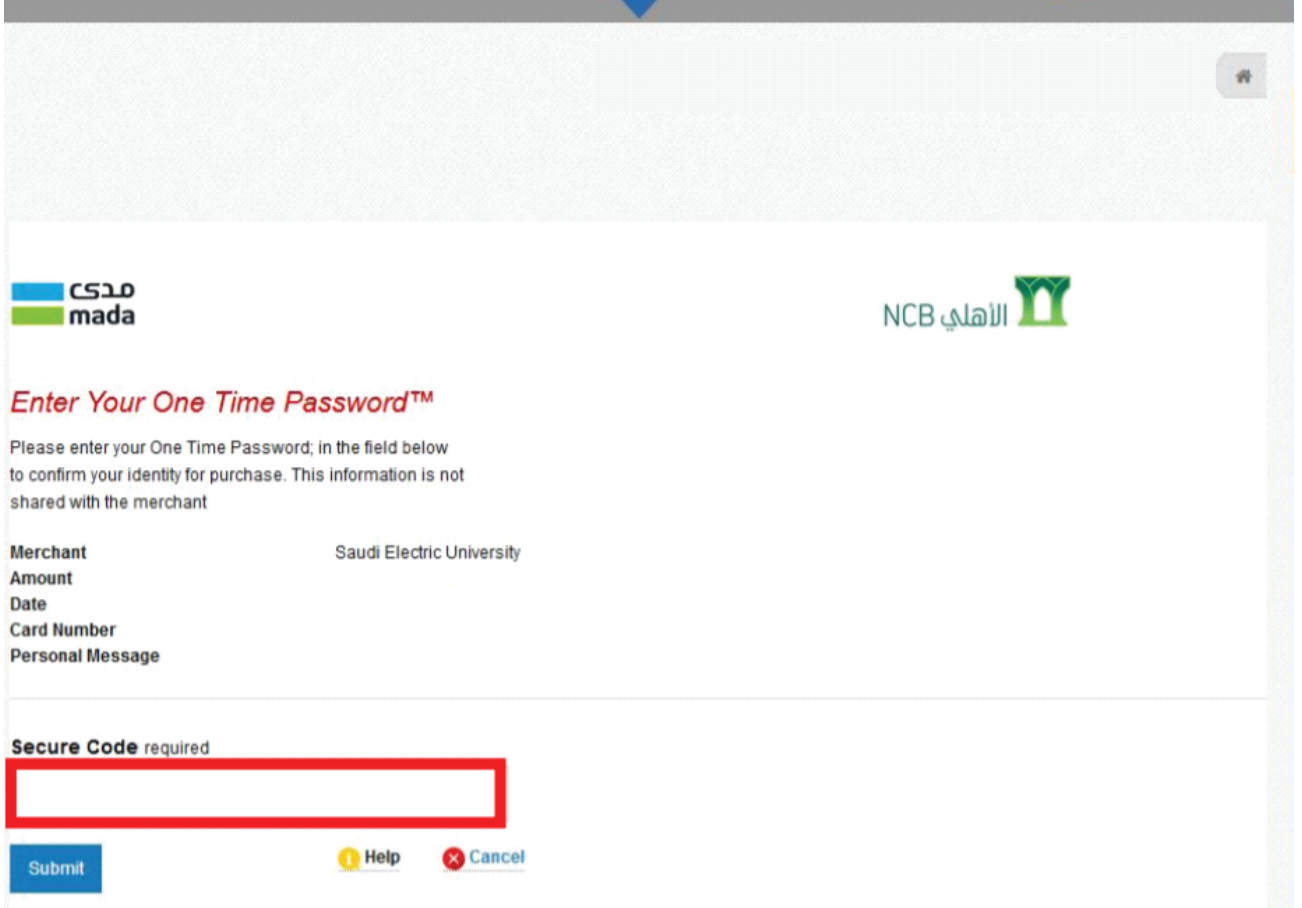

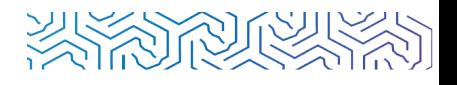

After successfully completing all the previous steps, you will receive a message **"payment was completed successfully"**.

◙ تمت عملية السداد بنجاح

#### **Second: Fees Refunds**

**7**

This service enables students to request a refund of tuition fees, provided that they apply for postponement, course deletion, or withdrawal from the university before the end of specified time for refunding fees, according to the academic calendar announced for postgraduate students.

Select **"Financial Affairs"** from the main page, **1**

and then select **"tuition fees refund"**,

then select the option **"new request"**.

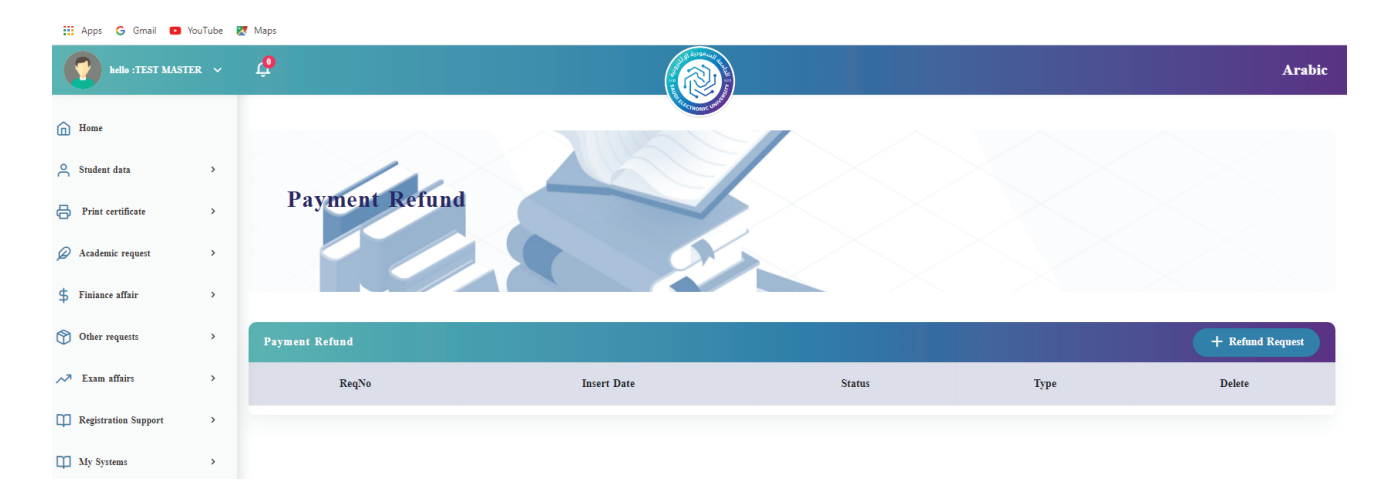

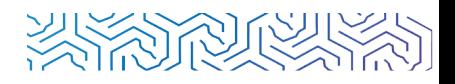

### After that, select the type of refund request.

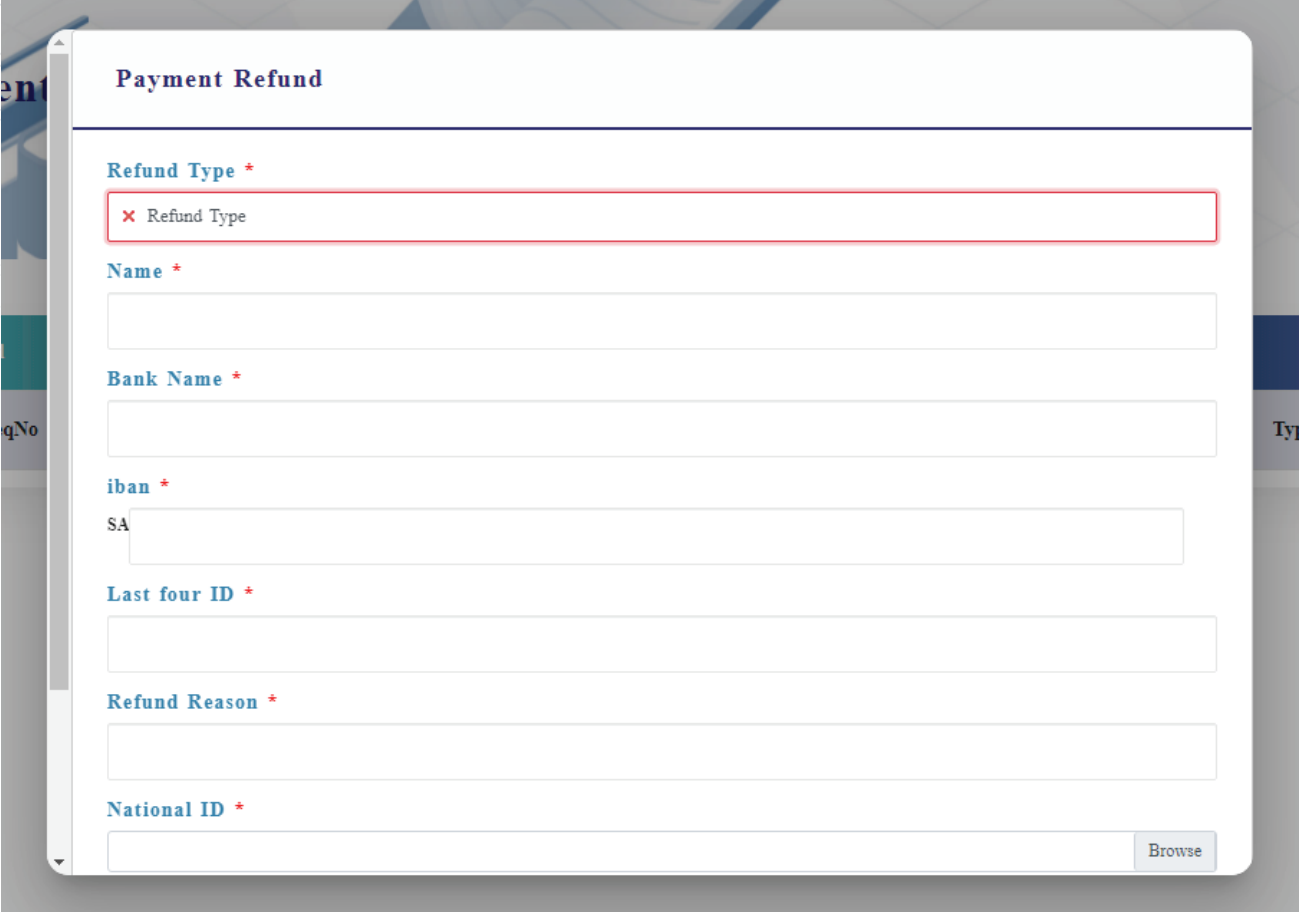

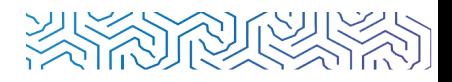

Fill in the details of your card that you paid from, in the specified field.

Then upload a copy of your national ID, a copy of the payment receipt,

and then click Save.

**3**

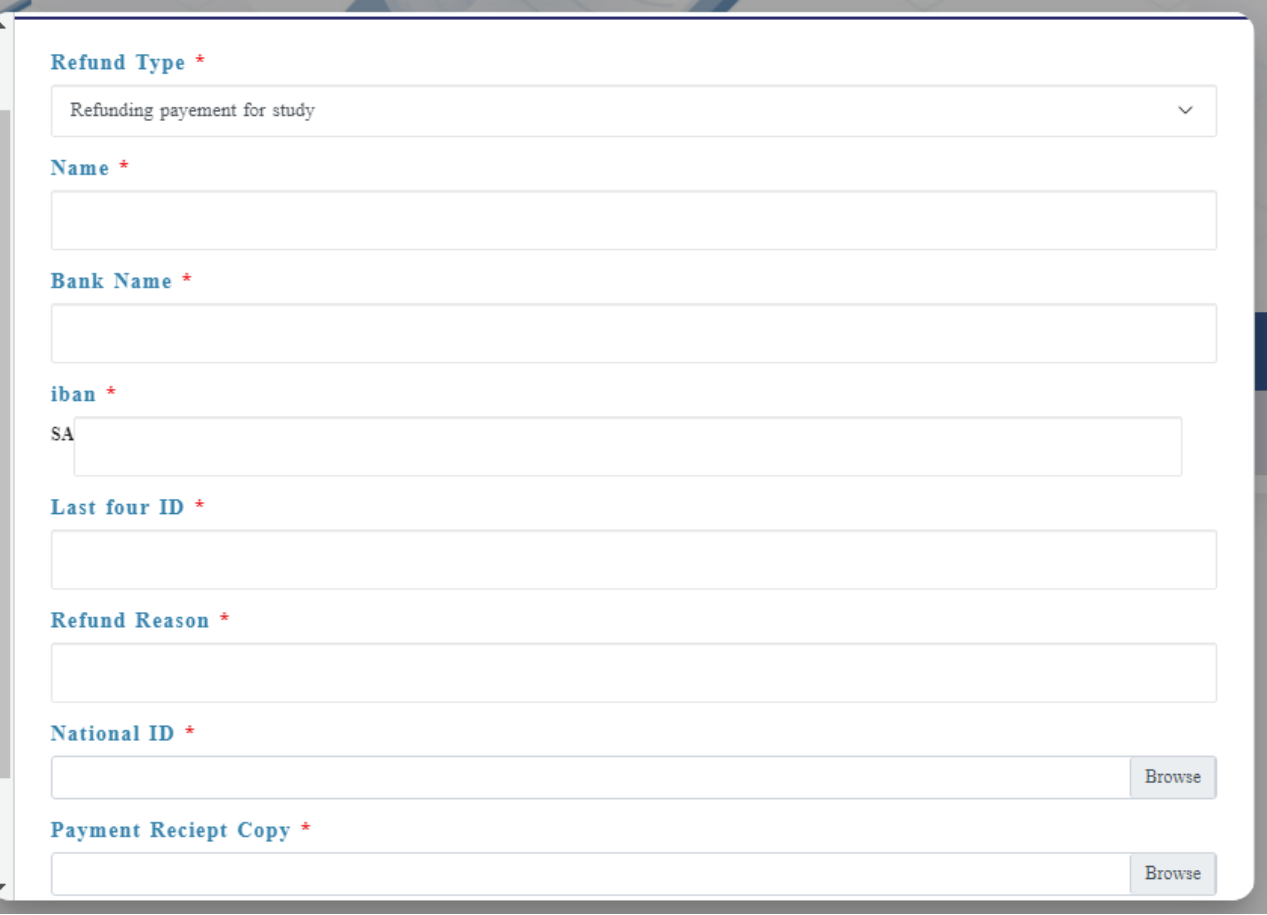

When completed, request status and performed action will appear.

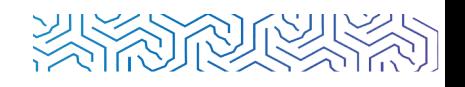

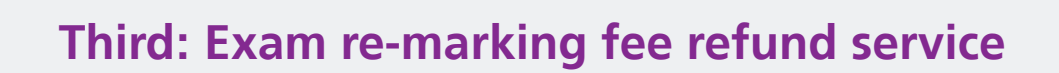

Select **"Financial Affairs"** from the main page, and then select **"tuition fees refund"**, then select the option **"new request"**.

**1**

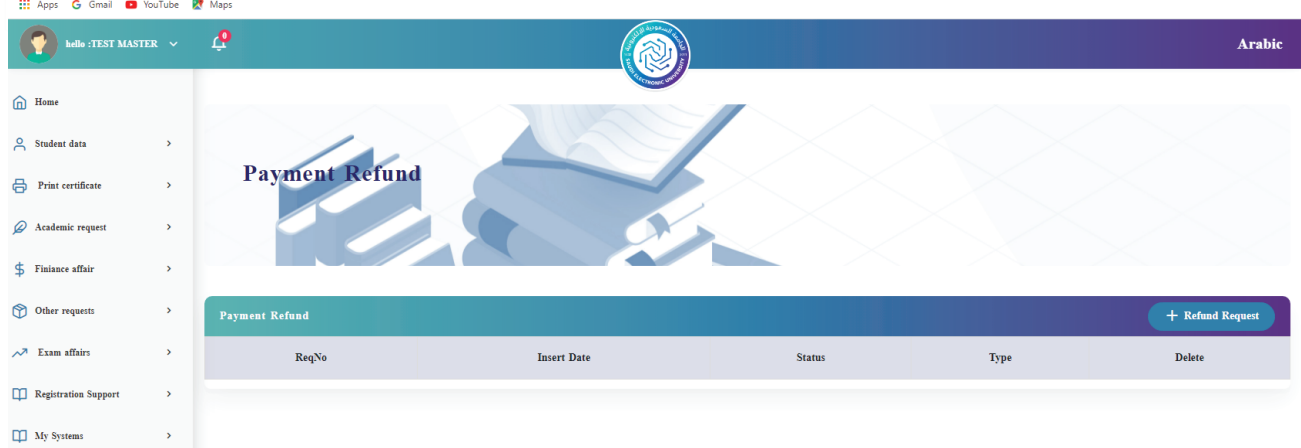

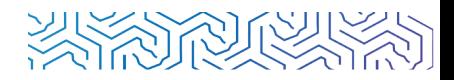

# After that, select the type of refund request.

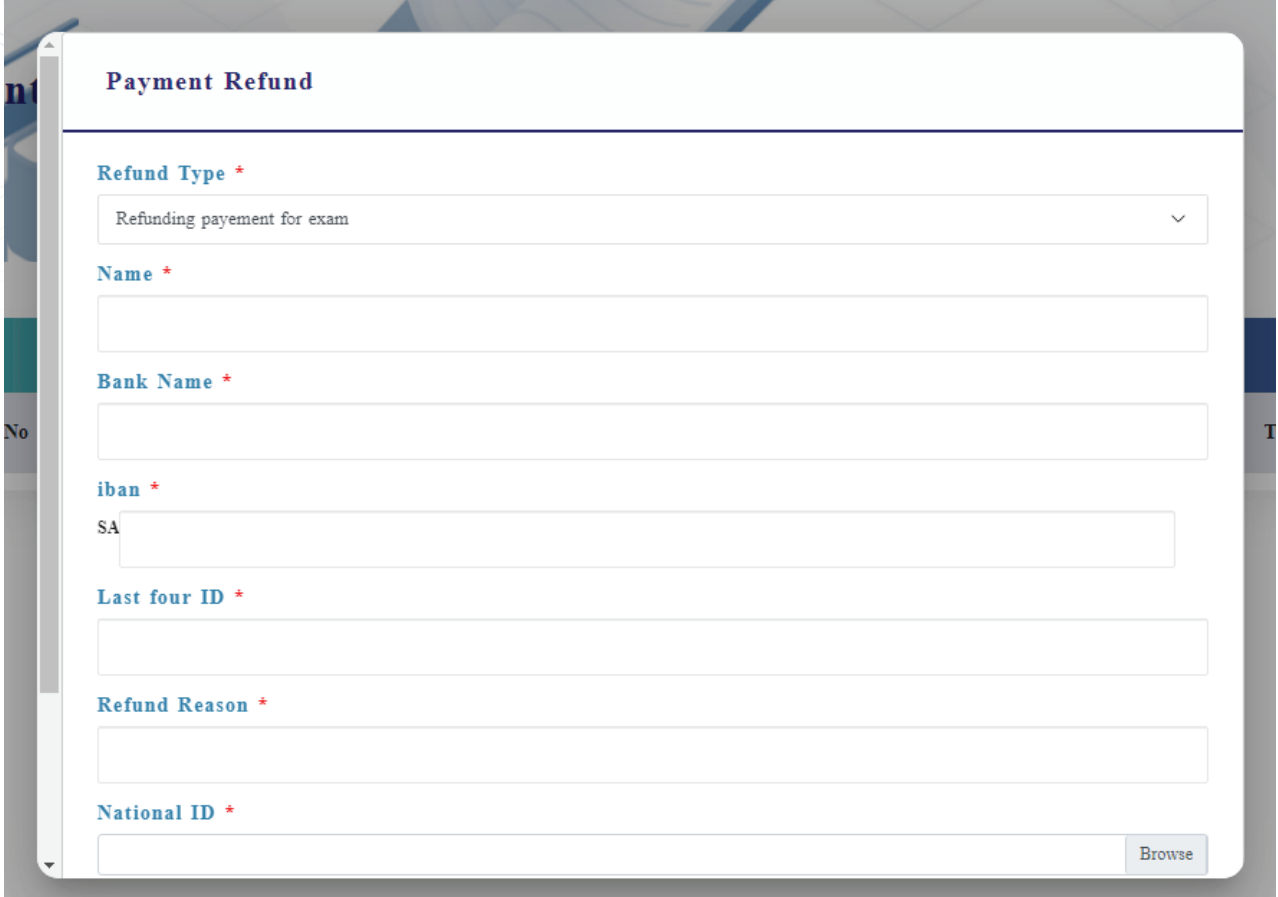

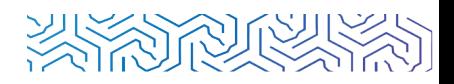

Fill in the details of your card that you paid from, in the specified field.

**3**

Then upload a copy of your national ID, a copy of the payment receipt, and then click Save.

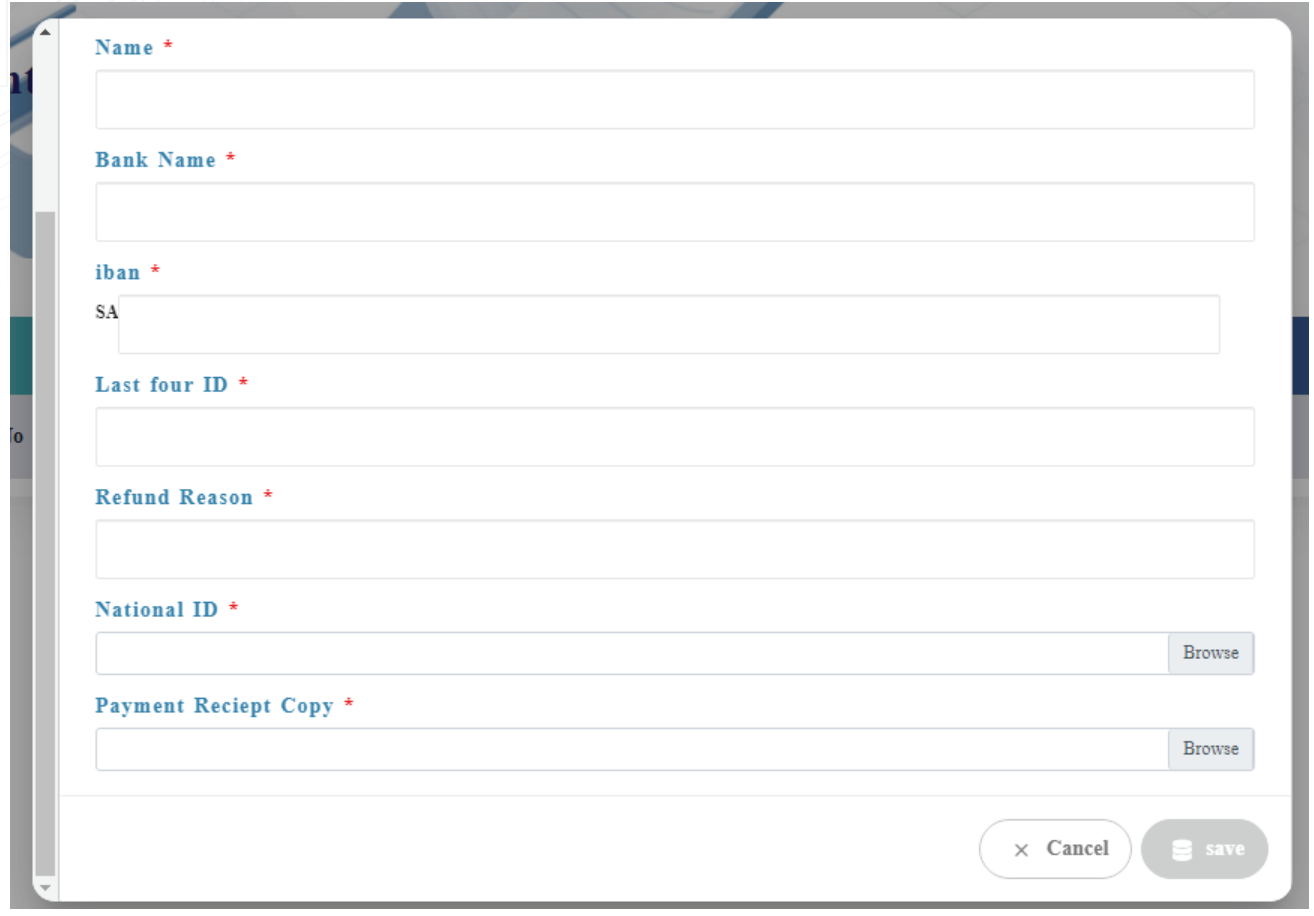

When completed, request status and performed action will appear.

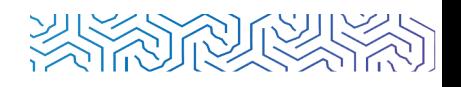

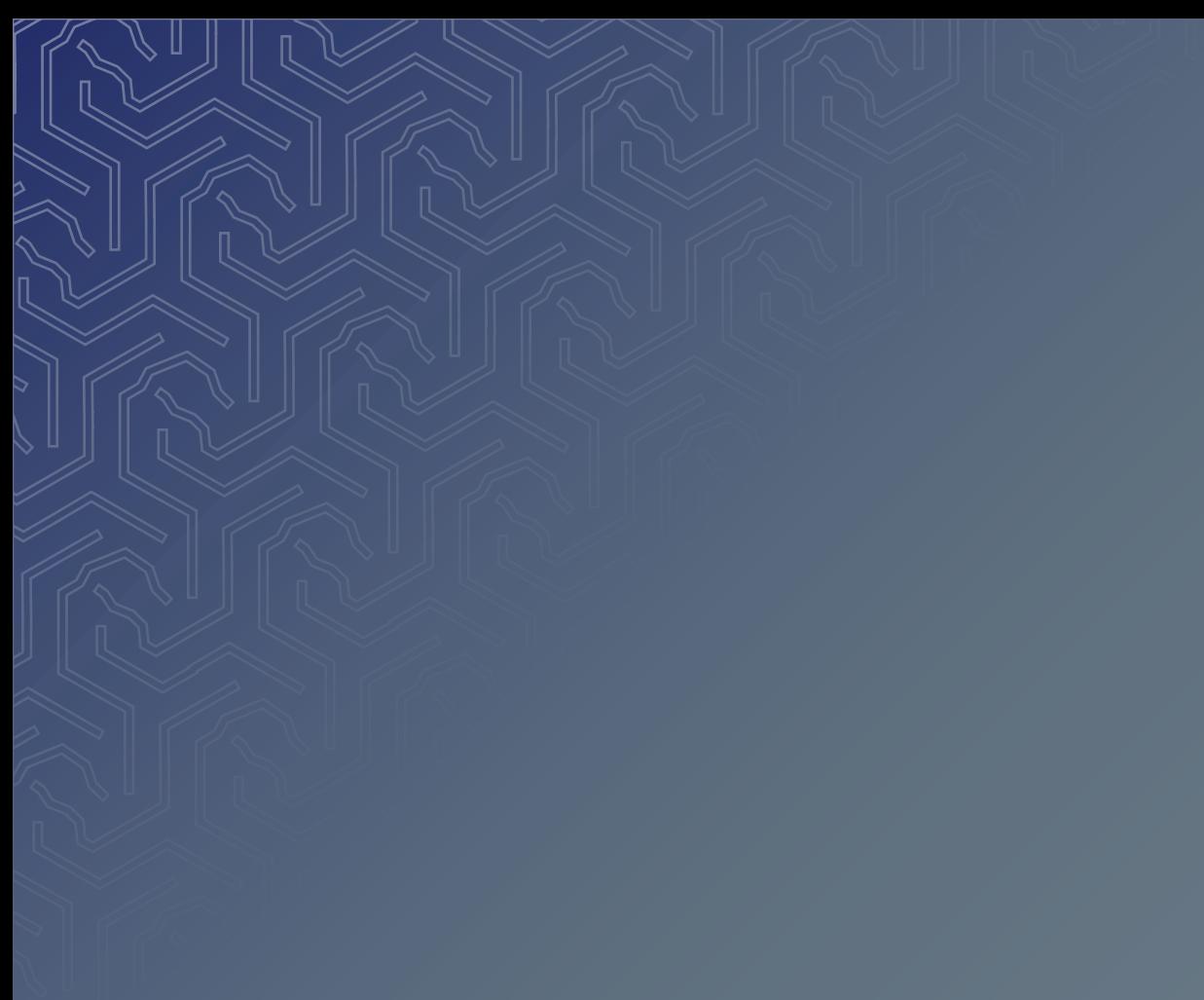

# **مـع تمنياتنا لكـم بالتوفيق**

**عمــادة الدراســات العليـا**